## **Claiming your USD***One* **account:**

**Step 1:** Visit my.sandiego.edu. Do NOT log-in to the portal. **Click "Register/Claim your USDOne account."**

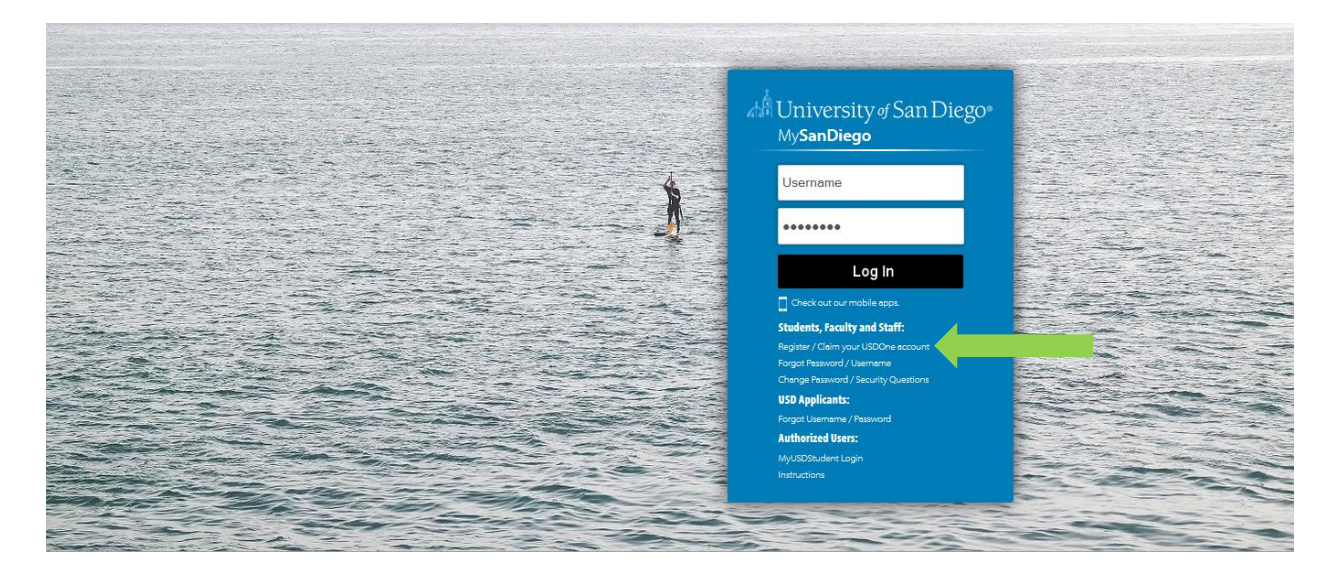

**Step 2:** Read the USD Policy Agreement. If you agree to the terms of this agreement, click "Continue."

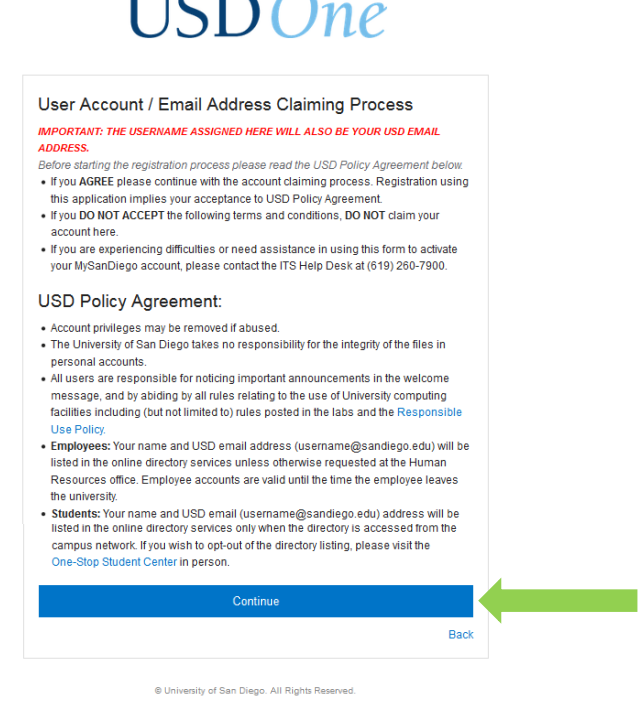

**Step 3:** Enter your USD ID number, the last four digits of your Social Security Number and your birthday. **If you do not have a Social Security Number, please enter four zeros or create a four-digit PIN.** When finished, click "Continue."

## **USD**One

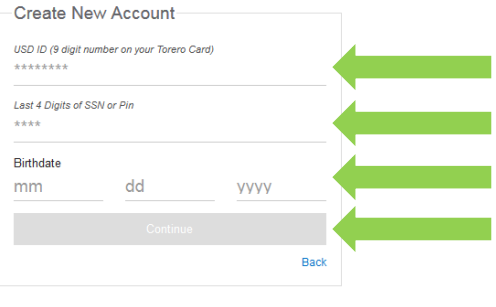

y of San Diego. All Rights Reserved

**Step 4a:** Your username should already be assigned. Create a new password that complies with the password requirements. Make sure to take note of your username and password.

**Step 4b:** Once you have created your password, move on the the "Set Your Security Questions" section. **Although not** 

**required, it is strongly encouraged that you provide an alternate email address.** This will allow for easy password retrieval and/or changes in the future. After providing an alternate email address, select and provide answers to three security questions. When finished, click "Continue."

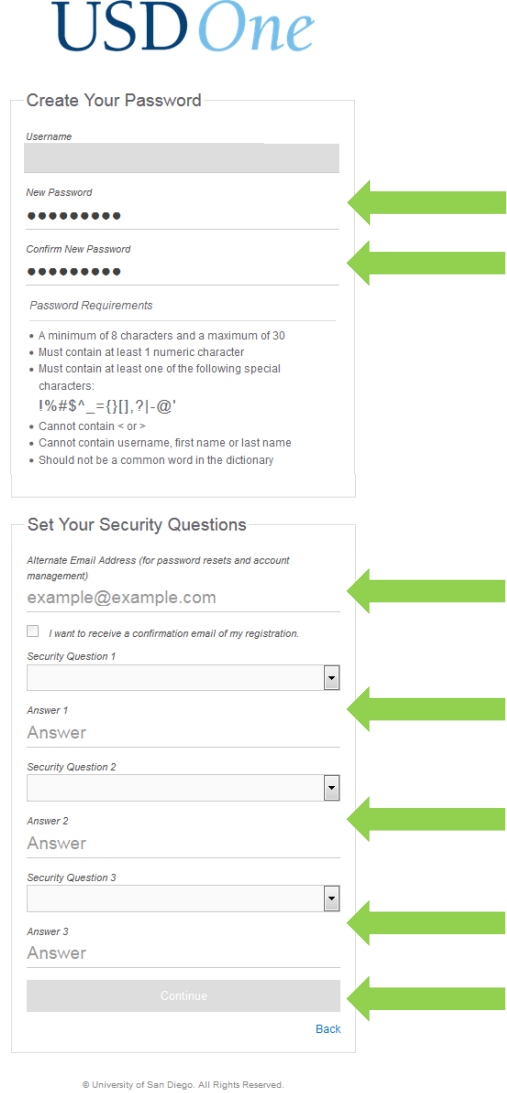

**Step 5:** Congratulations! You have successfully claimed your USD*One* account. Please allow 15 minutes for your account to update before attempting to log in to the MySanDiego portal using your new username and password.

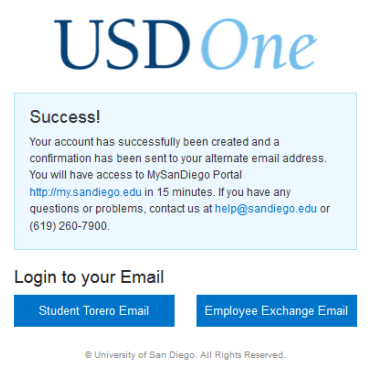